## **Logging into iReady**

### **Step 1:**

Go to **<https://login.i-ready.com/>** (You will find this site under bookmarks on the computer)

## **Step 2:**

Type the student's 06# (nothing else) on the first line

Type the student's password (Please ask your child's teacher for the password) Select "Florida" from the drop down list.

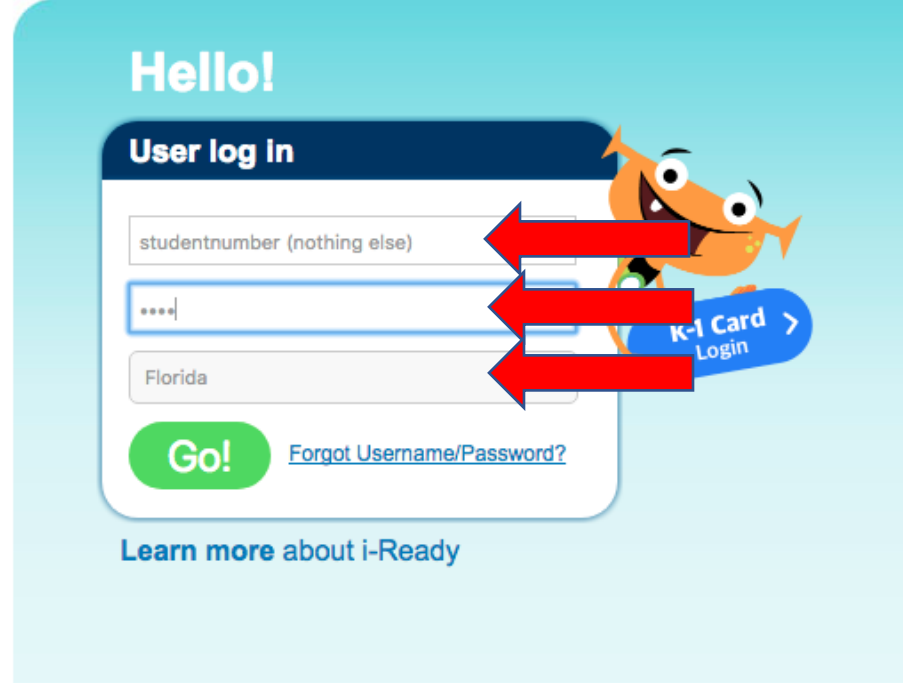

# **Step 3:**

Click on "Log in With Active Directory"

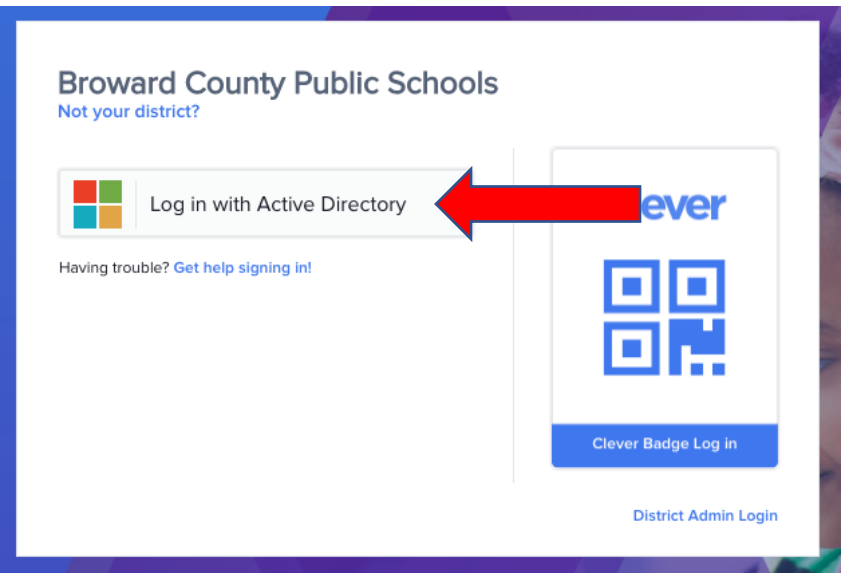

#### **Step 4:**

Log into iReady using the following credentials:

Username studentnumber(06#)@my.browardschools.com

Password (Please ask your child's teacher for the password)

\*Please note this will not work without the @my.browardschools.com at the end of the student number.

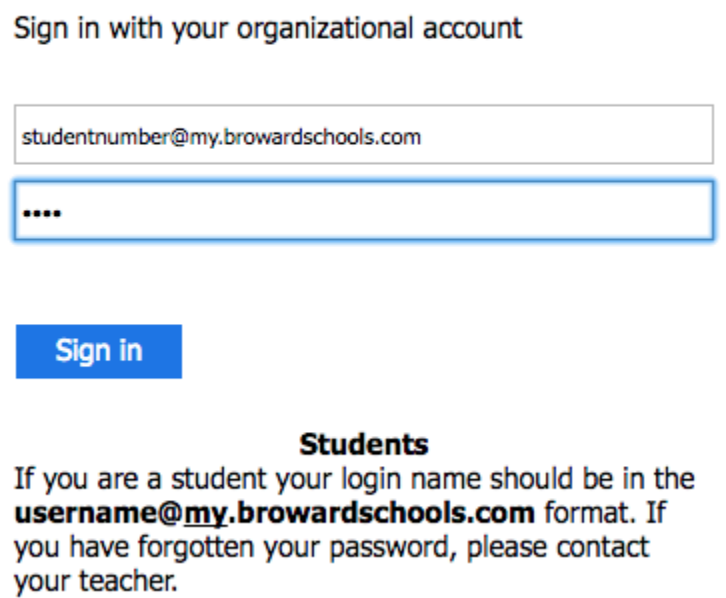

Staff